# **Configuring a Raspberry Pi for Eduroam and remote access**

There are four stages to achieving the above. The stages are: -

- 1) [Strengthen](#page-0-0) the password
- 2) Enable the Pi to attach to [Eduroam](#page-0-1)
- 3) Install remote access software on your local [workstation](#page-1-0)
- 4) [Configure](#page-1-1) remote access to the Pi

## <span id="page-0-0"></span>**1) Strengthen the password**

Once the stages below are complete, you will be able to access your Pi from your desktop PC. Because, given the right information, someone else might try to do the same, it is important to make sure you have a strong password. In choosing a password it is wise to use a mixture of uppercase and lowercase letters, and numbers and symbols. A minimum of fifteen characters is recommended. If you build your password around a *phrase* you can remember, this should make it easier for you to remember.

To change your password, open a terminal window and type: -

#### passwd

<span id="page-0-1"></span>.. and hit return. Then just follow the on-screen prompts

## **2) Enable the Pi to attach to Eduroam**

Everything you need to attach your Pi to Eduroam is held in a small program (or 'script') available from the University's website. To download the script, open a terminal window and type (or paste) in these commands: -

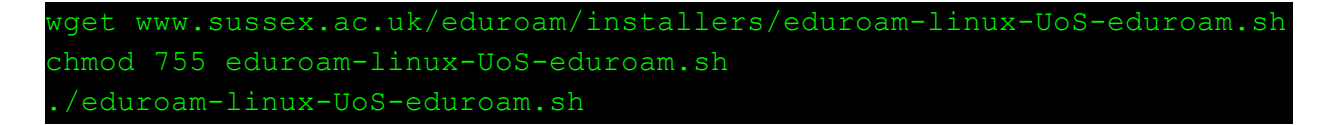

The last command will run the script. You will see the following output - Please answer 'Y' to all 'yes/no' questions

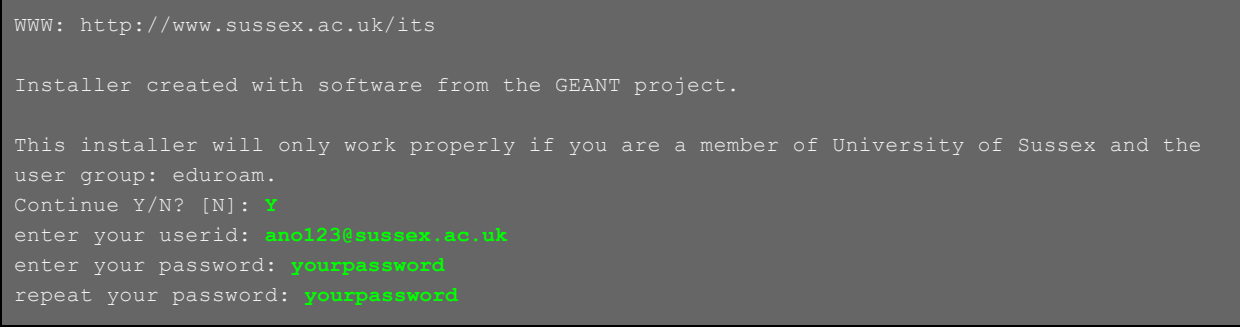

**WARNING**: The script will prompt for your password twice and **this will be shown on screen**.

Once the script has completed, run the following commands

```
cat /etc/wpa supplicant/wpa supplicant.conf \
/home/pi/.cat_installer/cat_installer.conf >./tempconf.txt
sudo cp ./tempconf.txt /etc/wpa_supplicant/wpa_supplicant.conf
sudo chmod 600 /etc/wpa supplicant/wpa supplicant.conf
```
<span id="page-1-0"></span>Lastly, reboot the Raspberry Pi and it will automatically attach to Eduroam.

#### **3) Install remote access software on your local workstation**

To access the Pi you will need to install the following software. Please click on the links below to download the portable versions of each …

- [Putty](https://the.earth.li/~sgtatham/putty/latest/w64/putty.exe) for console access to the Pi
- [VNC](https://www.realvnc.com/download/file/viewer.files/VNC-Viewer-6.18.907-Windows-64bit.exe) for graphical access to the Pi's desktop

To direct either Putty or VNC to your Pi you will need to know it's IP address. The quickest way to find this is to (on the Pi desktop) search for the term 'IP' in Google.

## <span id="page-1-1"></span>**4) Configure remote access to the Pi**

● On the Pi desktop (as pictured below) click .. **Raspberry menu item** -> **Preferences** -> **Raspberry Pi Configuration**

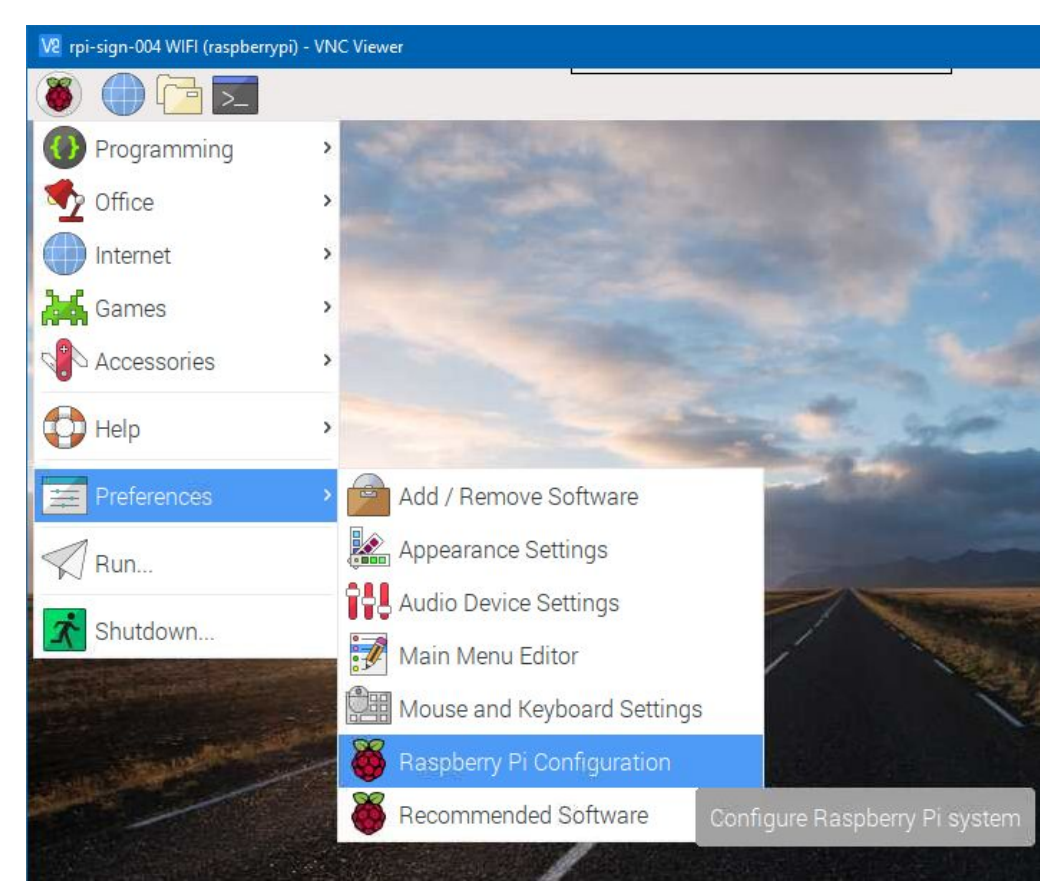

● Then, on the Raspberry Pi Configuration screen (pictured below) , go to the Interfaces tab and enable **SSH** and **VNC**. Then click on **OK**

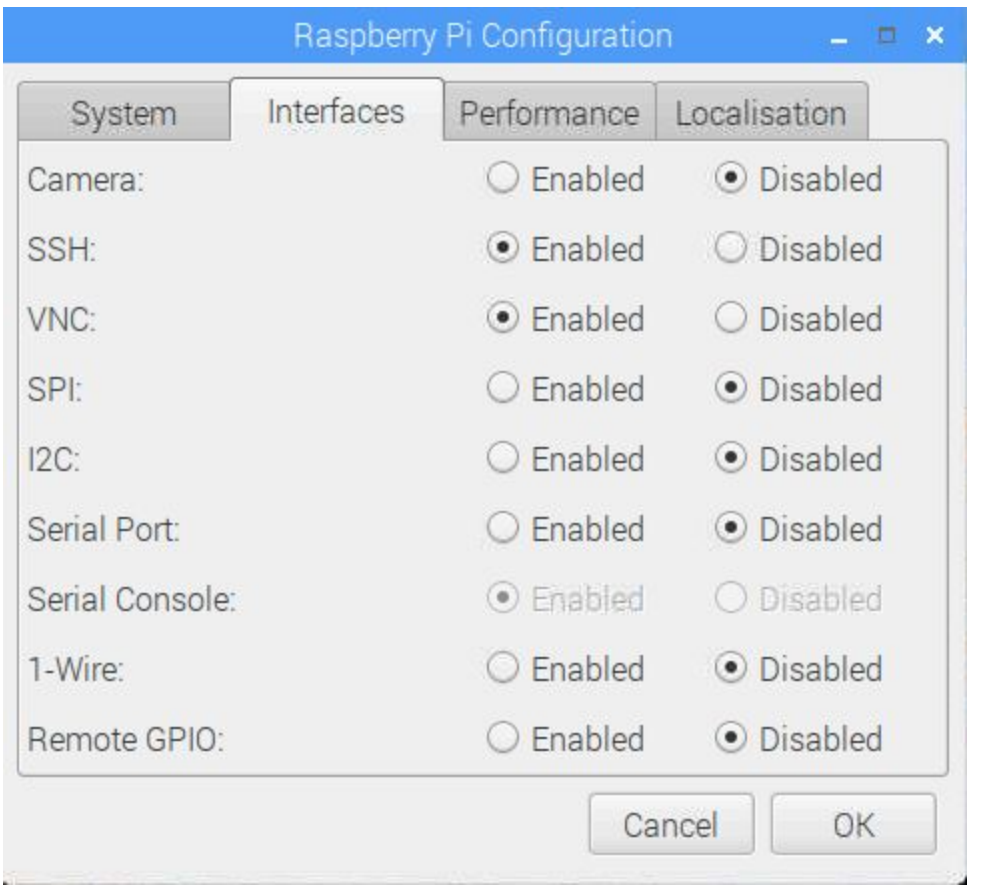

● There will be a short delay as the associated software is installed. You do not see anything happening except the mouse pointer shows as busy (Arrow with Hourglass). Once the pointer turns back into an arrow, **reboot the pi**.